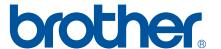

# SOFTWARE USER'S GUIDE

P-touch P700

The contents of this guide and the specifications of this product are subject to change without notice. Brother reserves the right to make changes without notice in the specifications and materials contained herein, and shall not be responsible for any damages (including consequential) caused by reliance on the materials presented, including but not limited to typographical and other errors relating to the publications. The screen images in this guide may differ depending on your OS or P-touch labeler.

Please visit us at <a href="http://solutions.brother.com">http://solutions.brother.com</a> where you can get product support and answers to frequently asked questions (FAQs).

#### Introduction

The Brother P-touch labeler (hereafter referred to as "P-touch"), is compatible with many software applications, allowing you to print a document almost anywhere you need to work.

This guide will show you how easy it is to use P-touch Editor and other Brother software applications to print using text data.

#### **Important Notice**

- The contents of this document and the specifications of this product are subject to change without notice.
- Brother reserves the right to make changes without notice in the specifications and materials contained herein and shall not be responsible for any damages (including consequential) caused by reliance on the materials presented, including but not limited to typographical and other errors relating to the publications.
- Screen images in this document may differ depending on your computer's operating system and your product model.
- Before using the P-touch labeler, be sure to read all documents included with the P-touch labeler for information about safety and proper operation.

#### Symbols used in this Guide

The following symbols are used throughout this guide.

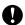

This symbol indicates information or directions that should be followed. Ignoring them may result in damage, or failed operations.

#### NOTE

This mark indicates notes that provide information or directions that can help you better understand and use the product more efficiently.

#### **About this Guide**

This guide (PDF) is included on the CD-ROM.

#### NOTE

If using Adobe<sup>®</sup> Reader<sup>®</sup> to view this guide on a computer, the cursor changes to him when the cursor is placed on a link. Click the link to open the corresponding page. For information about using Adobe<sup>®</sup> Reader<sup>®</sup>, see the help file included with Adobe<sup>®</sup> Reader<sup>®</sup>.

i

## **Table of Contents**

## Section I Windows®

| 1   | Installing and Uninstalling P-touch Software                                                                                          | 2              |
|-----|----------------------------------------------------------------------------------------------------|----------------|
|     | Installing P-touch Software and Printer Driver                                                                                        |                |
| 2   | How to use P-touch Editor Lite                                                                                                    | 4              |
|     | Using P-touch Editor LiteStarting P-touch Editor Lite                                                                                 |                |
| 3   | How to use P-touch Editor                                                                                                    | 9              |
|     | Using P-touch EditorStarting P-touch EditorOperation modes                                                                            | 9              |
| 4   | How to use Print Driver to print from other applications                                                                              | 14             |
|     | Printing directly from other applications                                                                                             | 14             |
| 5   | How to use P-touch Library                                                                                                    | 19             |
|     | Using P-touch Library Starting P-touch Library Opening and editing templates Printing templates Searching for templates or other data | 19<br>21<br>21 |
| 6   | How to update P-touch Software                                                                                                    | 24             |
|     | Updating P-touch EditorUpdating the firmware / P-touch Editor Lite                                                                    | 24             |
| 7   | Printing labels distributed to multiple printers                                                                                      | 28             |
|     | Distributed printing                                                                                                    | 28             |
| Sec | ction II Macintosh                                                                                                    |                |
| 8   | How to use P-touch Editor Lite                                                                                                    | 33             |
|     | Using P-touch Editor LiteStarting P-touch Editor Lite                                                                                 |                |

| 9  | How to use P-touch Editor                   | 38 |
|----|---------------------------------------------|----|
|    | Using P-touch Editor                        | 38 |
|    | Starting P-touch Editor                     |    |
|    | Operation modes                             | 39 |
| 10 | How to update P-touch Software              | 41 |
|    | Updating P-touch Editor                     | 41 |
|    | Updating the firmware / P-touch Editor Lite |    |
|    | •                                           |    |

## Section I

## Windows®

| Installing and Uninstalling P-touch Software             | 2  |
|----------------------------------------------------------|----|
| How to use P-touch Editor Lite                           | 4  |
| How to use P-touch Editor                                | 9  |
| How to use Print Driver to print from other applications | 14 |
| How to use P-touch Library                               | 19 |
| How to update P-touch Software                           | 24 |
| Printing labels distributed to multiple printers         | 28 |

## 1

## Installing and Uninstalling P-touch Software

P-touch Editor allows you to create templates with various kinds of designs.

You can use P-touch Update Software to update P-touch Editor and the P-touch labeler's firmware. To download the latest driver and software, please visit the Brother Solutions Center website: http://solutions.brother.com

#### **Installing P-touch Software and Printer Driver**

- 1 Insert the CD-ROM into your computer's CD-ROM drive.
- Click [Standard Installation].
- 3 Follow the on-screen instructions to install the software.
- 4 Click [Finish] to close the installation screen.
- Certain functions cannot be used if the printer driver is not installed.

  For more information about installing the printer driver, refer to the User's Guide.

#### **Uninstalling P-touch Software**

#### NOTE

- Perform this procedure only if the P-touch Editor / P-touch Update Software is no longer necessary.
- "Printer Setting Tool" appears in English as [Printer Setting Tool] in the Control Panel and shortcut icon.
- 1 For Windows Vista® / Windows® 7:
  - Click , [Control Panel], go to [Programs] and open [Programs and Features]. The [Uninstall or change a program] dialog box appears.

#### For Windows<sup>®</sup> 8:

Right click anywhere on the [Start] screen, click [All apps], [Control Panel], go to [Programs] and open [Programs and Features].

The [Uninstall or change a program] dialog box appears.

- Choose [Brother P-touch Editor] / [Brother P-touch Update Software] / [Brother Printer Setting Tool] / [Brother P-touch Library], and click [Uninstall].
- 3 Click [OK].
  The uninstall operation starts. After the software is removed from your computer, the [Maintenance Complete] dialog box appears.
- 4 Close the [Uninstall or change a program] dialog box.
  Brother P-touch Editor / Brother P-touch Update Software / Brother Printer Setting Tool /
  Brother P-touch Library has been uninstalled.

### How to use P-touch Editor Lite

It is not necessary to install a driver or software for P-touch Editor Lite.

With P-touch Editor Lite, you can create various simple label layouts quickly and easily.

P-touch Editor Lite is only supported when connected using a USB cable.

#### **Using P-touch Editor Lite**

#### **Starting P-touch Editor Lite**

1 After the USB cable is connected, a dialog box appears on the PC display.

For Windows Vista<sup>®</sup>, click [P-touch Editor Lite].

For Windows<sup>®</sup> 7, click [Open folder to view files] then double-click [PTLITE10].

For Windows<sup>®</sup> 8, click [PT-P700], [Open folder to view files], and then double-click [PTLITE10].

P-touch Editor Lite starts.

\* The P-touch labeler must be set to P-touch Editor Lite mode. See the User's Guide for more information.

#### Layout window

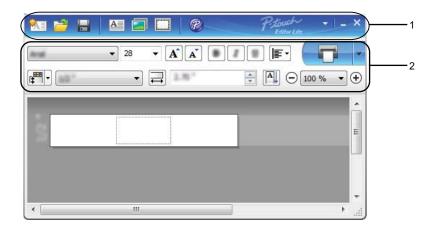

#### 1 Command Toolbar

| Icon | Function                                                                                                    |
|------|----------------------------------------------------------------------------------------------------|
|      | Displays the New screen for creating a new label.                                                           |
|      | Opens a saved file with P-touch Editor Lite.                                                                |
|      | Saves the data to your PC, etc, but not to the P-touch labeler.                                             |
| A    | Inserts a new text box (convenient when creating labels containing both single and multiple lines of text). |

| Icon | Function                                                                                                    |
|------|----------------------------------------------------------------------------------------------------|
|      | Inserts an image onto your label.                                                                                                    |
|      | [From file]: Inserts an image stored on your PC. [Screen capture]: Inserts the selected area of the PC screen as a graphic. [Symbol]: Inserts one of your PC's built-in symbols. |
|      | Inserts a frame.                                                                                                    |
| P    | Starts P-touch Editor.                                                                                                    |
| ▼    | Displays the menu. The menu includes all P-touch Editor Lite functionality.                                                                                                    |
| =    | Minimizes P-touch Editor Lite.                                                                                                    |
| ×    | Exits P-touch Editor Lite.                                                                                                    |

#### 2 Property Toolbar

| Icon                 | Function                                                                                                    |
|----------------------|----------------------------------------------------------------------------------------------------|
| [All said]           | Click ▼ to change the font.                                                                                                    |
| 28 • <b>A A</b>      | Click to specify the font size.  You can adjust the font size up or down one level by clicking A or A.                                                                                                    |
| BIU<br>AAA<br>KTA    | Specifies the font style:  Bold: <b>B</b> / <b>A</b> / <b>K</b> , Italic: <b>I</b> / <b>A</b> / <b>T</b> , Underline: <b>U</b> / <b>A</b> / <b>A</b> *The display of these commands may differ according to the country. |
|                      | Specifies the alignment of text in a text box.                                                                                                    |
|                      | Sets the width and color of the tape. Click to automatically detect the width and color of the inserted tape.  Sets the width of the tape. Click to automatically detect the width of the inserted tape.                 |
|                      | Sets the length of the label. Click to automatically adjust the length of the label to accommodate the entered text.                                                                                                    |
| A                    | Enables/disables vertical label direction.                                                                                                    |
| <b>○</b> [100 % ▼] ⊕ | Click to set the zoom factor for the Label View. You can also change the zoom factor by clicking or +.                                                                                                    |
|                      | Click to print normally or to print with options.                                                                                                    |
|                      | [Auto Cut]: Each label is automatically cut after printing. [Cut at end]: Cuts labels after the last label is printed. [Copies]: Prints multiple copies of a label.                                                      |

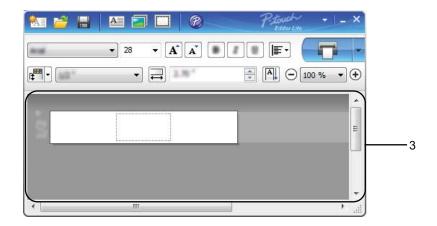

#### 3 Label View

| Display      | Function                                                                                                    |
|--------------|----------------------------------------------------------------------------------------------------|
| 9            | This label view is displayed when the software is started. The width of tape currently set is displayed on the left of the label image. When [ <b>Auto</b> ] is shown on the right, the length of tape is automatically adjusted to the length of text.                                              |
|              | You can drag the label border to manually change the length and width of the label. Move the pointer to the label area's border. When the blue line appears, drag to the desired length or width.                                                                                                    |
|              | You can adjust the size of the P-touch Editor Lite window. Simply move the pointer over an edge of the P-touch Editor Lite window and drag to adjust the size once the pointer changes to an arrow.                                                                                                  |
|              | Guidelines are sometimes displayed when moving objects. They are shown when the object is aligned at the left, right, top, or bottom edge of the Printable area, or in the center. In the illustration to the left, the guidelines indicate that the object is centered at the top edge of the tape. |
|              | Inserted text boxes, images, and frames are treated as objects. Objects are surrounded by handles (indicated by eight blue points).                                                                                                    |
|              | Indicates that an object is selected.                                                                                                    |
| - 40<br>- 34 | The pointer changes to an arrow when moved over a handle. You can change the size of the object by dragging.                                                                                                    |
|              | You can move objects by dragging when the pointer is a crosshair. For text objects, the pointer only changes to a crosshair over the border of the object.                                                                                                    |

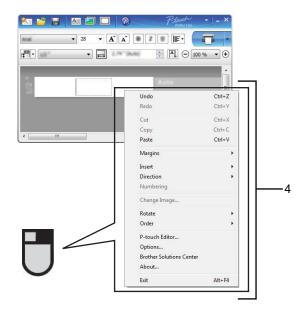

#### 4 Other Functions (available from the menu displayed by right-clicking the mouse)

| Menu           | Do this                                                                                                    |
|----------------|----------------------------------------------------------------------------------------------------|
| Undo           | Click [Undo] to undo the last operation.                                                                                                    |
| Redo           | Click [Redo] to redo an undone operation.                                                                                                    |
| Cut            |                                                                                                    |
| Сору           | Select the text area (or object) that you want to cut or copy and select [Cut] or [Copy]. Click in the destination area and select [Paste].                                                                                                    |
| Paste          |                                                                                                    |
| Margins        | Always disabled for PT-P700.                                                                                                    |
| Insert         | Click [Insert] Select [Text box] to insert text onto the label Select [From file] to insert an image stored on your PC Select [Screen capture] to insert the selected area of the PC screen Select [Symbol] to insert one of your PC's built-in symbols Select [Frame] to insert one of P-touch Editor Lite's built-in frames.                |
| Direction      | Select the text object and click either [Horizontal Text] or [Vertical Text] to change the direction of the text.                                                                                                    |
| Numbering      | Select the number or letter within your text and click [Numbering] to consecutively advance the number or letter on each label. When ready to print click to the right of the [Print] button and click [Print Options]. Check the [Numbering] box and enter the number of labels for printing in the [Count] field. Click the [Print] button. |
| Change Image   | Select the image and click [Change Image] to replace the current image with a different image.                                                                                                    |
| Rotate         | Rotate objects to [0°], [90°], [180°] or [270°].                                                                                                    |
| Order          | Select one of the objects and click [Order], then select [Bring to Front], [Send to Back], [Bring Forward], or [Send Backward] to set the order of each object in the layer.                                                                                                    |
| P-touch Editor | Click [P-touch Editor].<br>Starts P-touch Editor.                                                                                                    |

| Menu                                         | Do this                                                                                                    |
|----------------------------------------------|----------------------------------------------------------------------------------------------------|
| Options                                      | Click [Options]. Select either [mm (mm)] or [inches (in)] to set the measurement unit setting. Select the P-touch Editor Lite language. Restart the application to apply the new selected [Language]. Select either [Display New Value after Printing] or [Reset to Original Value after Printing] to set the numbering option. |
| Brother Solutions<br>Center<br>About<br>Exit | Click [Brother Solutions Center] to go to the website for assistance and information.  Click [About] to learn about the P-touch Editor Lite version.  Click [Exit] to exit P-touch Editor Lite.                                                                                                    |

### How to use P-touch Editor

Refer to the procedures below for your computer's operating system. In the screen shots, "XX-XXXX" is displayed to represent the P-touch labeler model number.

To download the latest driver and software, please visit the Brother Solutions Center at: http://solutions.brother.com

#### **Using P-touch Editor**

#### Starting P-touch Editor

1 For Windows Vista<sup>®</sup> / Windows<sup>®</sup> 7
From the Start button, click [All Programs]-[Brother P-touch]-[P-touch Editor 5.1].
When P-touch Editor starts, select whether you want to create a new layout or open an existing layout.

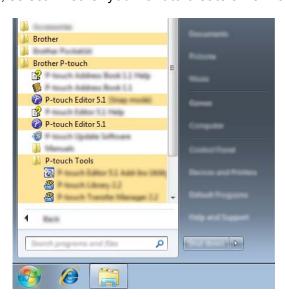

#### For Windows<sup>®</sup> 8

Click [P-touch Editor 5.1] on the [Start]/[Apps] screen or double-click [P-touch Editor 5.1] on the desktop.

When P-touch Editor starts, select whether you want to create a new layout or open an existing layout.

#### NOTE

- You can also start P-touch Editor using shortcuts, if you selected to create shortcuts during installation.
  - Shortcut icon on the desktop: double-click to start P-touch Editor
  - Shortcut icon in the Quick Launch bar: click to start P-touch Editor
- To change how P-touch Editor functions when it starts, click [Tools]-[Options] in the P-touch Editor menu bar to display the [Options] dialog box. Select [General] and select the desired setting in the [Operations] list box under [Startup Settings]. The default setting is [Display New View].

2 Select an option in the screen.

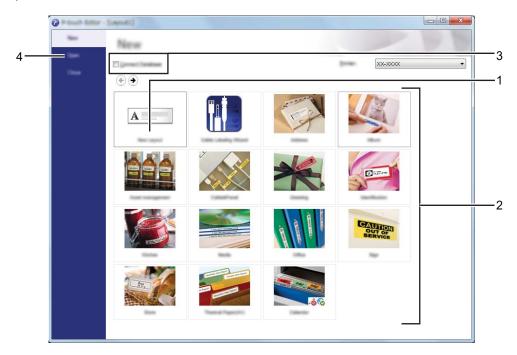

- 1 To create a new layout, click the [New Layout] button.
- 2 To create a new layout using a pre-set layout, select the desired category button.
- 3 To connect a pre-set layout to a database, select the check box next to [Connect Database].
- 4 To open an existing layout, click [Open].

#### **Operation modes**

P-touch Editor has three different operation modes: [Express] mode, [Professional] mode, and [Snap] mode. You can easily switch between modes by using the mode selection buttons.

#### ■ [Express] mode

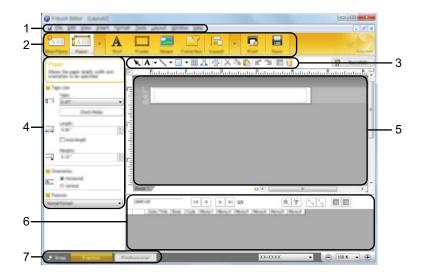

- 1 Menu bar
- 2 Command bar
- 3 Draw/Edit toolbar
- 4 Property bar
- 5 Layout window
- 6 Database window
- 7 Mode selection buttons

#### ■ [Professional] mode

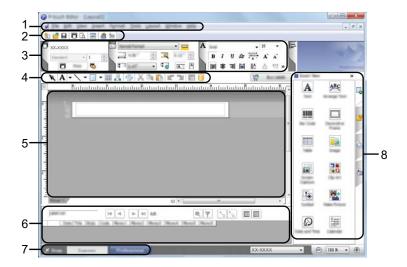

- 1 Menu bar
- 2 Standard toolbar
- 3 Property palette
- 4 Draw/Edit toolbar
- 5 Layout window
- 6 Database window
- 7 Mode selection buttons
- 8 Side bar

#### ■ [Snap] mode

This mode allows you to capture all or a portion of your computer screen content, print it as an image, and save it for future use.

1 Click the [Snap] mode selection button. The [Description of Snap mode] dialog box is displayed.

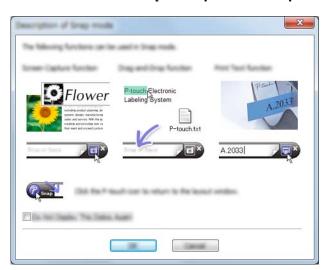

2 Click [OK]. The [Snap] mode palette is displayed.

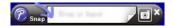

#### NOTE

- If you select the [Do Not Display This Dialog Again] check box in the [Description of Snap mode] dialog box, you switch to [Snap] mode next time without displaying the dialog box.
- For Windows Vista® / Windows® 7
  You can also start P-touch Editor in [Snap] mode by clicking the Start menu -[All Programs][Brother P-touch]-[P-touch Editor 5.1 (Snap mode)].
- For Windows® 8
  You can also start P-touch Editor in [Snap] mode by clicking [P-touch Editor 5.1 (Snap mode)] on the [Start]/[Apps] screen.

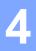

## How to use Print Driver to print from other applications

#### Printing directly from other applications

You can use this P-touch to print directly from most Windows® applications, by installing the printer driver.

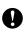

Because the paper size for this P-touch is different from other regular printers, you may not be able to print even after installing the driver and application software, unless the application software allows the correct label size to be set.

#### Setting the Printer Driver

Refer to the procedures below for your computer's operating system. In the screen shots, "XX-XXXX" is displayed to represent the P-touch labeler model number.

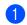

#### For Windows Vista®

Click [7], [Control Panel], go to [Hardware and Sound] and open [Printers].

#### For Windows<sup>®</sup> 7

, go to [Devices and Printers].

#### For Windows® 8

Right click anywhere on the [Start] screen, click [All apps], [Control Panel], go to [Hardware and Sound] and open [Devices and Printers].

#### NOTE

For more information, see Windows® Help.

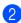

#### Por Windows Vista®

Choose "Brother XX-XXXX", and click [Select printing preferences]. The [Brother XX-XXXX Printing Preferences] dialog box appears.

#### For Windows® 7 / Windows® 8

Choose "Brother XX-XXXX", and right click and select [Printing preferences]. The [Brother XX-XXXX Printing Preferences] dialog box appears.

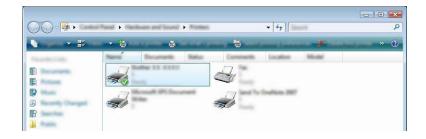

3 Choose each item and click [OK].

#### ■ [Basic] Tab

The paper size can be selected.

If the size of paper to be used is not listed in the [**Paper Size**] list, a new paper size can be added. Then, select the paper size from the [**Paper Size**] list.

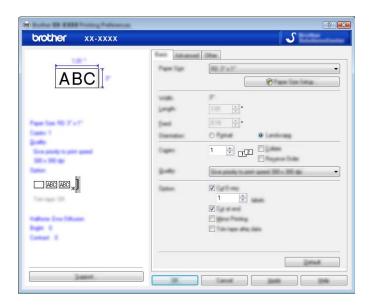

#### NOTE

The dialog box that appears differs depending on the model being used.

#### ■ [Advanced] Tab

Settings for [Halftone], [Brightness] and [Contrast] can be specified from this tab.

When using a fixed size with continuous length tape, click [**Settings**] to display a dialog box, and then specify the necessary settings.

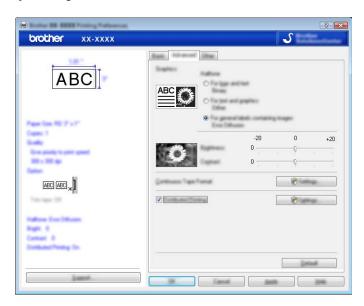

#### **NOTE**

For more information on [**Distributed Printing**], refer to *Printing labels distributed to multiple printers* on page 28.

#### ■ [Other] Tab

Settings for [Unit] and [Start printing] can be specified from this tab.

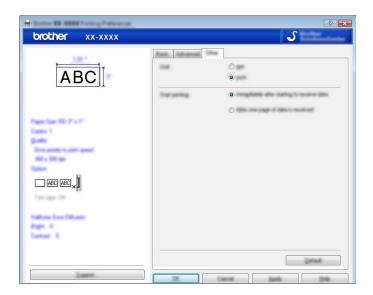

4 Close the [Printers] (Windows Vista®) / [Devices and Printers] (Windows® 7/Windows® 8) window.

#### Printing from other applications

We will use Microsoft® Word 2007 as an example.

The following explanations and procedures depict Windows<sup>®</sup> 7, and may vary depending on your computer's operating system. In the screen shots, "XX-XXXX" is displayed to represent the P-touch labeler model number.

- 1 Click and [Print].
  The [Print] dialog box appears.
- Choose "Brother XX-XXXX"

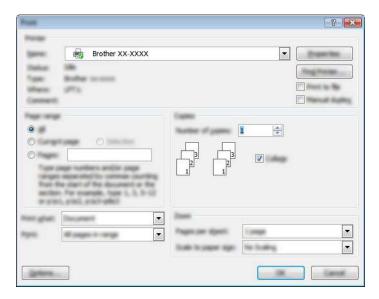

If you want to change the settings of the printer driver from the click [**Properties**] to open the printer's [**Properties**] dialog box. Click [**OK**] after completing your changes to close the dialog box, and return to the [**Print**] dialog box.

- 3 Click along to close the [Print] dialog box.
- When you click [Page Layout], the ribbon appears. Then click is to the right of Page Setup. The [Page Setup] dialog box appears.

6 Click the [Paper] tab, and choose the paper size that you want to print.

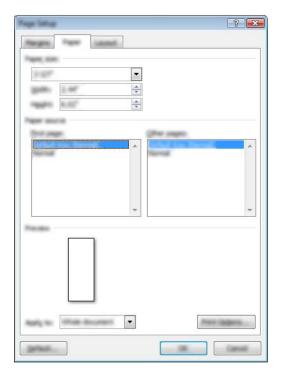

Set page margins in the [Margins] tab as well.

- 6 Click [**OK**].
  - The size of the Microsoft<sup>®</sup> Word window is adjusted to the paper size that you have just chosen. Edit the document as needed.
- 7 Click [**OK**].
  The specified labels are printed.

## How to use P-touch Library

This program allows you to use your computer to manage P-touch Template and other data. You can use P-touch Library to print templates.

#### **Using P-touch Library**

#### **Starting P-touch Library**

#### For Windows Vista® / Windows® 7

From the Start button, click [All Programs]-[Brother P-touch]-[P-touch Tools]-[P-touch Library 2.2].

#### For Windows® 8

Click [P-touch Library 2.2] on the [Start]/[Apps] screen.

When P-touch Library starts, the main window is displayed.

#### Main window

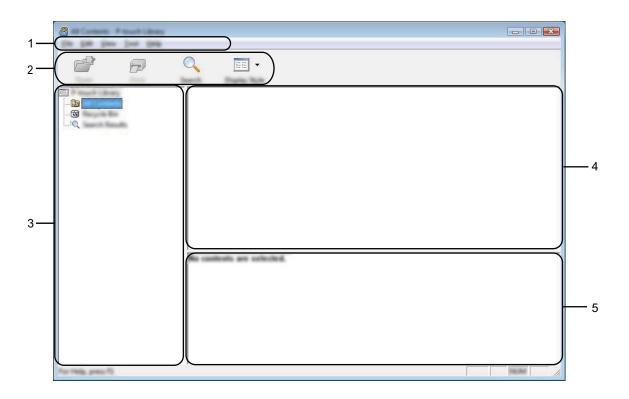

#### 1 Menu bar

Provides access to all available commands, which are grouped under each menu title ([File], [Edit], [View], [Tool], and [Help]) according to their functions.

#### 2 Toolbar

Provides access to frequently used commands.

#### 3 Folder list

Displays a list of folders. When you select a folder, the templates or other data in the selected folder is displayed in the templates list.

#### 4 Templates list

Displays a list of the templates or other data in the selected folder.

#### 5 Preview

Displays a preview of the templates or other data selected in the templates list.

#### **Explanations of the Toolbar Icons**

| Icon                                    | Button name                      | Function                                                                                 |
|-----------------------------------------|----------------------------------|------------------------------------------------------------------------------------------|
|                                         | Open                             | Opens the selected template.                                                             |
|                                         | Print (Only for P-touch Library) | Prints the selected label template with the P-touch labeler.                             |
| Q                                       | Search                           | Allows you to search for templates or other data that are registered to P-touch Library. |
| 1 to 1 to 1 to 1 to 1 to 1 to 1 to 1 to | Display Style                    | Changes the file display style.                                                          |

#### **Opening and editing templates**

Select the template you want to open or edit, and then click [Open].

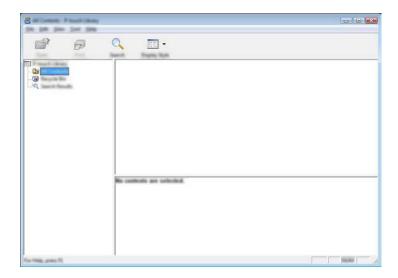

The program that is associated with the template will be started and you can edit the template.

#### NOTE

The program that starts depends on the type of file that is selected. For example, if you select a P-touch Template, P-touch Editor starts.

#### **Printing templates**

Select the template that you want to print and then click [Print].

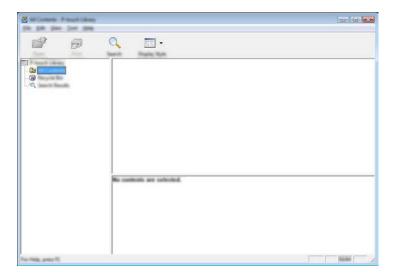

The template is printed using the connected P-touch labeler.

#### Searching for templates or other data

You can search for templates or other data registered to P-touch Library.

1 Click [Search].
The [Search] dialog box is displayed.

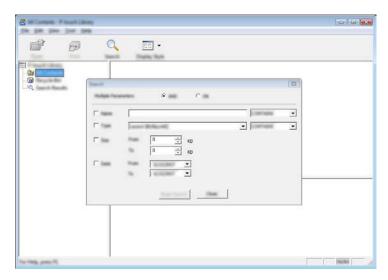

Specify the search criteria.
The following search criteria are available:

| Settings            | Details                                                                                                    |
|---------------------|----------------------------------------------------------------------------------------------------|
| Multiple Parameters | Determines how the program searches when multiple criteria are specified. If you select [AND], the program searches for files that satisfy all of the criteria. If you select [OR], the program searches for files that satisfy any of the criteria. |
| Name                | Allows you to search for a template or other data by specifying the file name.                                                                                                    |
| Туре                | Allows you to search for a template or other data by specifying the file type.                                                                                                    |
| Size                | Allows you to search for a template or other data by specifying the file size.                                                                                                    |
| Date                | Allows you to search for a template or other data by specifying the file date.                                                                                                    |

3 Click [Begin Search]. The search begins.

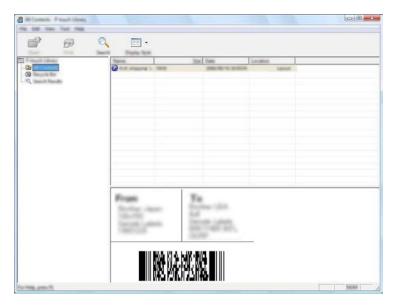

4 Close the [Search] dialog box.
The search results can be confirmed by clicking [Search Results] in the folder view.

#### **NOTE**

You can register templates or other data to P-touch Library by dragging and dropping it into the [**All Contents**] folder or to the folder list. You can also configure P-touch Editor to register templates to P-touch Library automatically, using the following procedure:

- 1 From the P-touch Editor menu, select [Tools]-[Options].
- 2 In the [Options] dialog box, click [Registration Settings] in the [General] tab.
- 3 Select the timing for registering templates created with P-touch Editor, and then click [OK].

## 6

### How to update P-touch Software

The software can be upgraded to the latest available version using this tool.

In the following steps, you will see XX-XXXX. Read "XX" as your P-touch labeler name.

#### NOTE

- To use the P-touch Update Software, it is necessary to install it from the CD-ROM provided. You can also download from the Brother Solutions Center (http://solutions.brother.com).
- You must be connected to the internet in order to launch the P-touch Update Software.
- You may find that the software and the contents in this manual are different.
- Upon installation of the P-touch Update Software, an icon will be installed on your desktop for your convenience.
- Do not turn off the power when transferring data or updating firmware.

### **Updating P-touch Editor**

1 For Windows Vista® / Windows® 7
Double-click the [P-touch Update Software] icon.

#### **NOTE**

The following method can also be used to start the P-touch Update Software.

Click the Start button, and then select [All Programs] - [Brother P-touch] - [P-touch Update Software].

For Windows® 8

Click [P-touch Update Software] on the [Start]/[Apps] screen or double-click [P-touch Update Software] on the desktop.

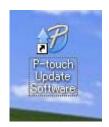

2 Click the [Computer software update] icon.

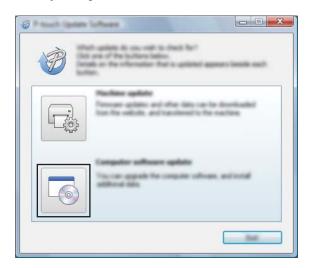

3 Select the [Printer] and [Language], select the check box next to P-touch Editor and then click [Install].

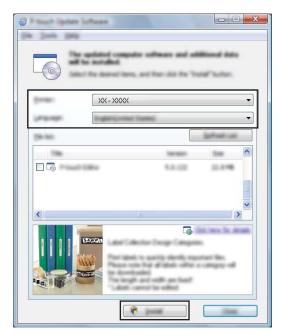

4 A message is displayed to indicate the installation has finished.

#### **Updating the firmware / P-touch Editor Lite**

- Do not turn off the power when transferring data or updating firmware.
- 0
- Before connecting the USB cable to the computer, check the Editor Lite lamp is not lit. If the Editor Lite lamp is lit, press and hold down the Editor Lite button until the lamp goes off.
- If another application is running, please exit the application.
- 1 Turn the P-touch labeler on and connect the USB cable.
- For Windows Vista<sup>®</sup> / Windows<sup>®</sup> 7 Double-click the [P-touch Update Software] icon.

#### NOTE

The following method can also be used to start the P-touch Update Software.

Click the Start button, and then select [All Programs] - [Brother P-touch] - [P-touch Update Software].

For Windows<sup>®</sup> 8
Click [P-touch Update Software] on the [Start]/[Apps] screen or double-click [P-touch Update Software] on the desktop.

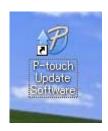

3 Click the [Machine update] icon.

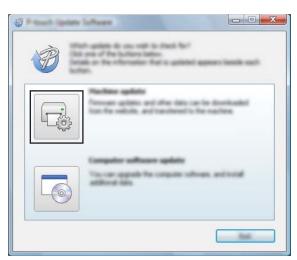

4 Select the [**Printer**], ensure that [**The machine is connected correctly.**] is displayed, and then click [**OK**].

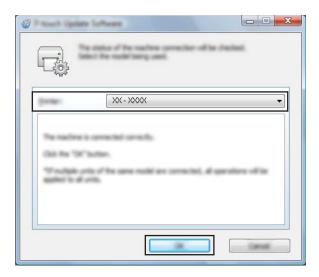

- 5 Select the [Language], select the check box next to the firmware to be updated, and then click [Transfer].
- Do not turn off the P-touch labeler or disconnect the cable while the data is being transferred.

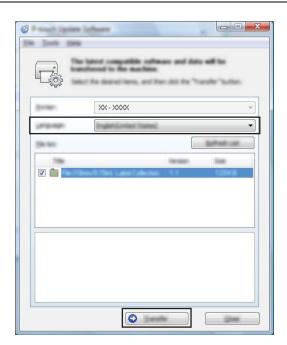

6 Check the content to be updated, and then click [**Start**] to begin the update. The download of the software starts.

#### **NOTE**

Do not turn off the P-touch during the update process.

## 7

## Printing labels distributed to multiple printers

### **Distributed printing**

When printing a large number of labels, printing can be distributed among multiple printers. Since printing is performed at the same time, the total printing time can be reduced.

#### NOTE

- Printing can be distributed to printers connected that are via a USB connection.
- The number of pages to be printed is automatically divided among the selected printers. If the specified number of pages cannot be evenly divided among the printers, it will be divided in the order of the printers listed in the [Distributed Printing Settings] dialog box, when the print settings are specified in step 4.

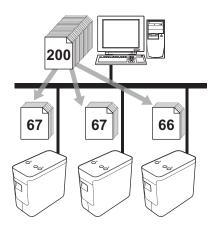

- 1 From the [File] menu in P-touch Editor 5.1, click [Print].
- 2 Click [Properties...].

3 Select the [Advanced] tab, select the [Distributed Printing] check box, and then click [Settings].

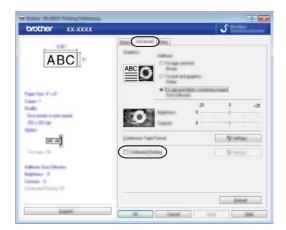

4 In the [Distributed Printing Settings] dialog box, select the printers to be used for distributed printing.

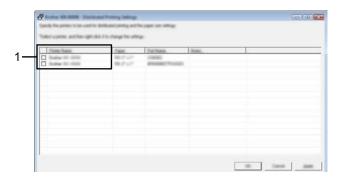

1 Select the check box next to the [Printer Name] to use for distributed printing.

Specify the label size to be used for printing.

#### A. If only one printer has been selected.

In the dialog box from step **4**, select the printer whose setting is to be specified, and then either double-click it, or right-click it and click [**Settings**]. From the [**Set Width**] drop-down list, select the label size.

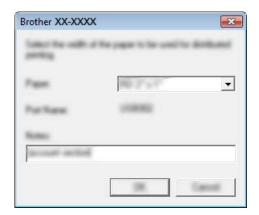

#### NOTE

Information to be displayed in the dialog box from step 4 can be entered in the [Notes] text box.

#### B. If multiple printers have been selected.

In the dialog box from step 4, select the printers whose settings are to be specified, right-click them and click [Settings]. From the [Set Width] drop-down list, select the label size. The same label size setting is applied to all selected printers.

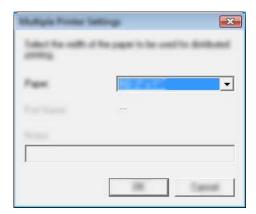

#### NOTE

The settings below [Printer Settings] and [Notes] are not available.

- 6 Click [OK] to close the label size setting window.
- 7 Click [**OK**] to close the [**Distributed Printing Settings**] window. Setup is completed.

Printing labels distributed to multiple printers

8 Click [OK] to start distributed printing.

#### NOTE -

We recommend performing a connection test for your operating environment. For more information, contact a sales representative.

## **Section II**

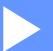

## **Macintosh**

| How to use P-touch Editor Lite | 33 |
|--------------------------------|----|
| How to use P-touch Editor      | 38 |
| How to update P-touch Software | 41 |

# How to use P-touch Editor Lite

It is not necessary to install a driver or software for P-touch Editor Lite.

With P-touch Editor Lite, you can create various simple label layouts quickly and easily.

P-touch Editor Lite is only supported when connected using a USB cable.

### **Using P-touch Editor Lite**

### **Starting P-touch Editor Lite**

- 1 Double-click [PT-P700] on the desktop and the [P-touch Editor Lite] application icon.
  - \* The P-touch labeler must be set to P-touch Editor Lite mode. See the User's Guide for more information.

### Layout window

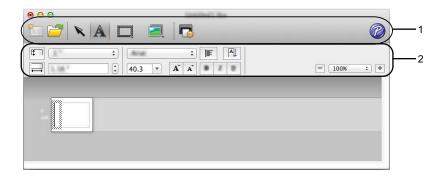

#### 1 Command Toolbar

| Icon | Function                                                                                                    |  |  |
|------|----------------------------------------------------------------------------------------------------|--|--|
| Ä    | Displays the New screen for creating a new label.                                                           |  |  |
|      | Opens a saved file with P-touch Editor Lite.                                                                |  |  |
| K    | Selects an object.                                                                                          |  |  |
| A    | Inserts a new text box (convenient when creating labels containing both single and multiple lines of text). |  |  |
|      | Inserts a frame.                                                                                            |  |  |

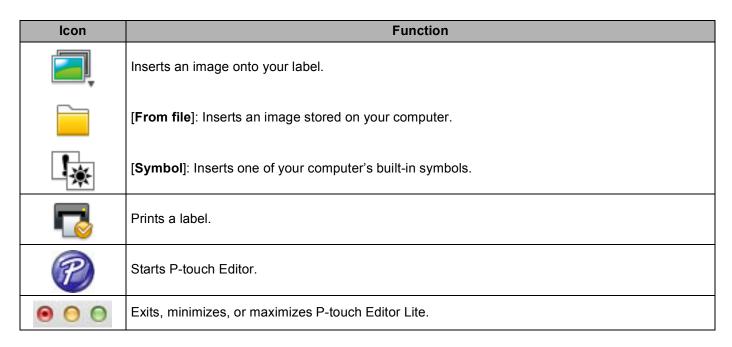

### 2 Property Toolbar

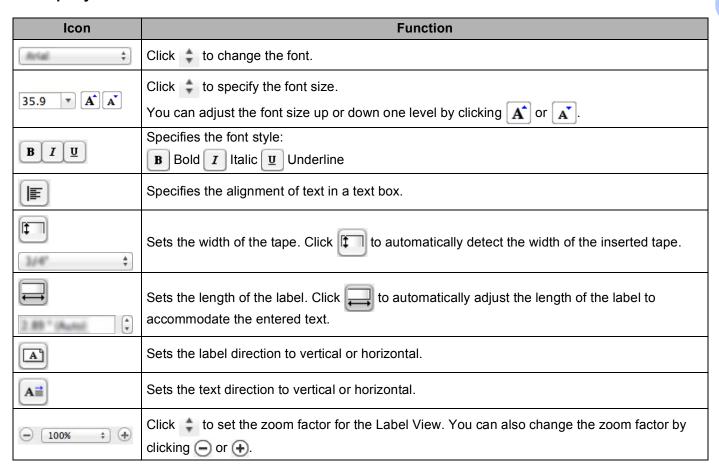

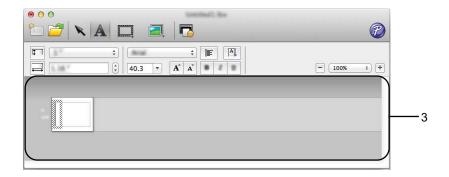

### 3 Label View

| Display | Function                                                                                                    |  |  |  |
|---------|----------------------------------------------------------------------------------------------------|--|--|--|
| A-1     | This label view is displayed when the software is started. The width of tape currently set is displayed on the left of the label image. When [ <b>Auto</b> ] is shown on the right, the length of tape is automatically adjusted to the length of text. |  |  |  |
|         | You can drag the label border to manually change the length and width of the label. Move the pointer to the label area's border. When the blue line appears, drag to the desired length or width.                                                       |  |  |  |
|         | You can adjust the size of the P-touch Editor Lite window. Simply move the pointer over an edg of the P-touch Editor Lite window and drag to adjust the size once the pointer changes to an arrow.                                                      |  |  |  |
|         | Inserted text boxes, images, and frames are treated as objects. Objects are surrounded by handles (indicated by eight blue points).                                                                                                    |  |  |  |
|         | Indicates that an object is selected.                                                                                                    |  |  |  |
| # #+    | The pointer changes to an arrow when moved over a handle. You can change the size of the object by dragging.                                                                                                    |  |  |  |
|         | You can move objects by dragging when the pointer is a crosshair. For text objects, the pointer only changes to a crosshair over the border of the object.                                                                                              |  |  |  |

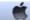

### P-touch Editor Lite File Edit Format Layout Window

### 4 Menu bar

|                     | Menu                      | Function        |                                                                                                    |
|---------------------|---------------------------|-----------------|----------------------------------------------------------------------------------------------------|
| P-touch Editor Lite | About P-touch Editor Lite |                 | Displays the version information of the application.                                                     |
|                     | Preferences               |                 | Configures the environment settings.                                                                     |
|                     | Hide P-touch Editor Lite  |                 | Hides the application.                                                                                   |
|                     | Hide Others               |                 | Hides other applications.                                                                                |
|                     | Show All                  |                 | Displays all of the applications that are currently open.                                                |
|                     | Quit P-touch Editor       | Lite            | Quits the application.                                                                                   |
| File                | New                       |                 | Displays a new layout window (if there is no existing data in the Label View, the display will be gray). |
|                     | Open                      |                 | Displays the dialog for opening a file.                                                                  |
|                     | Close                     |                 | Closes the active file.                                                                                  |
|                     | Save                      |                 | Saves the active file.                                                                                   |
|                     | Save As                   |                 | Displays the dialog for saving the file with a new file name.                                            |
|                     | Print                     |                 | Displays the printing dialog.                                                                            |
| Edit                | Undo                      |                 | Undoes the last operation.                                                                               |
|                     | Redo                      |                 | Redoes the last undone operation.                                                                        |
|                     | Cut                       |                 | Cuts the selected area and moves it to the Clipboard.                                                    |
|                     | Сору                      |                 | Copies the selected area and moves it to the Clipboard.                                                  |
|                     | Paste                     |                 | Pastes the item from the Clipboard.                                                                      |
|                     | Clear                     |                 | Deletes the selected area.                                                                               |
|                     | Select All                |                 | Selects all of the objects.                                                                              |
| Format              | Direction                 | Horizontal Text | Sets the direction of the text in the selected object to horizontal.                                     |
|                     |                           | Vertical Text   | Sets the direction of the text in the selected object to vertical.                                       |
|                     | Numbering                 |                 | Sets/cancels numbering for the selected text.                                                            |

|        | Menu                 | Function         |                                                          |
|--------|----------------------|------------------|----------------------------------------------------------|
| Layout | Margins              | Large            | Configures the margin settings.                          |
|        |                      | Small            |                                                          |
|        | Order                | Bring to Front   | Changes the layer of the selected object in the layout.  |
|        |                      | Send to Back     |                                                          |
|        |                      | Bring Forward    |                                                          |
|        |                      | Send Backward    |                                                          |
|        | Rotate               | Rotate 90° Left  | Rotates the selected object.                             |
|        |                      | Rotate 90° Right |                                                          |
|        |                      | <b>0</b> °       | Returns the selected object to its original orientation. |
|        |                      | 90°              | Rotates the selected object 90° clockwise.               |
|        |                      | 180°             | Rotates the selected object 180° clockwise.              |
|        |                      | 270°             | Rotates the selected object 270° clockwise.              |
| Window | Minimize             |                  | Minimizes the window.                                    |
|        | Zoom                 |                  | Enlarges/reduces the window size.                        |
|        | Bring All to Front   |                  | Moves all of the windows to the front.                   |
|        | (Name of the window) |                  | Name of the active window.                               |

## How to use P-touch Editor

Refer to the procedures below for your computer's operating system. In the screen shots, "XX-XXXX" is displayed to represent the P-touch labeler model number.

To download the latest driver and software, please visit the Brother Solutions Center at: http://solutions.brother.com

### **Using P-touch Editor**

### **Starting P-touch Editor**

1 Double-click the [P-touch Editor] icon on the desktop.

### NOTE

The following method can also be used to start P-touch Editor.

Double-click [Macintosh HD] - [Applications] - [P-touch Editor] and then the [P-touch Editor] application icon.

P-touch Editor will start.

### **Operation modes**

### ■ Standard Mode

This mode provides easy label creation with texts and images.

The layout window consists of the following sections:

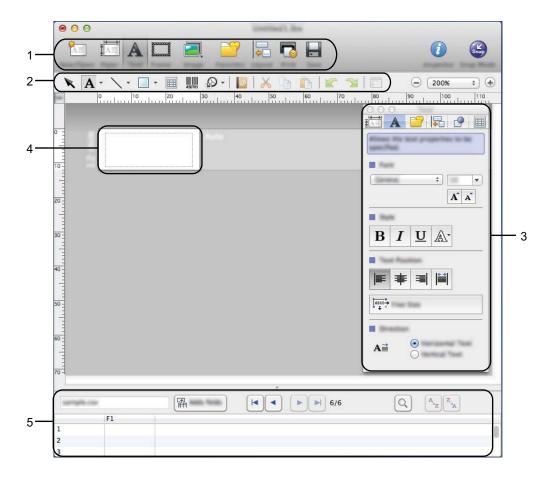

- 1 Command bar
- 2 Draw/Edit toolbar
- 3 Inspector
- 4 Layout window
- 5 Database window

### ■ Snap Mode

With this mode, you can capture the screen, print it as an image, and save it for future use. To start the Snap mode, follow the steps below.

1 When you click [Snap Mode], the [Description of Snap mode] dialog box appears. Click [OK].

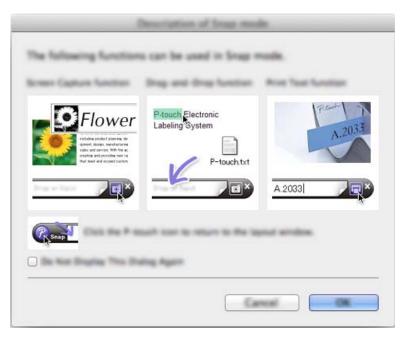

#### NOTE

If you put a checkmark in [**Do Not Display This Dialog Again**], you can go to Snap mode directly from the next time.

2 Snap mode appears.

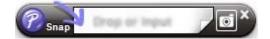

# How to update P-touch Software

The software can be upgraded to the latest available version using this tool.

In the following steps, you will see XX-XXXX. Read "XX" as your P-touch labeler name.

#### NOTE

- To use the P-touch Update Software, you can download from the Brother Solutions Center (http://solutions.brother.com).
- You must be connected to the internet in order to launch the P-touch Update Software.
- You may find that the software and the contents in this manual are different.
- Upon installation of the P-touch Update Software, an icon will be installed on your desktop for your convenience.
- Do not turn off the power when transferring data or updating firmware.

### **Updating P-touch Editor**

1 Double-click the [P-touch Update Software] icon.

#### NOTE

The following method can also be used to start the P-touch Update Software.

Double-click [Macintosh HD] - [Applications] - [P-touch Update Software] and then [P-touch Update Software] application icon.

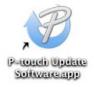

2 Click the [Computer software update] icon.

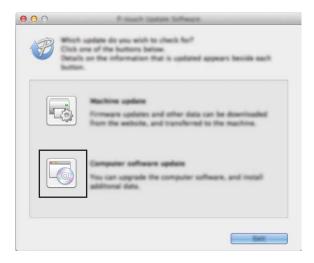

3 Select the [Printer] and [Language], select the check box next to P-touch Editor and then click [Install].

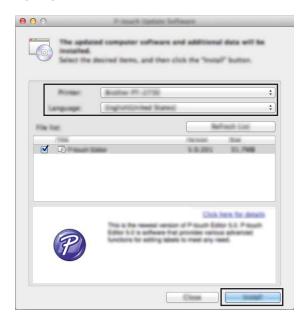

4 A message is displayed to indicate the installation has finished.

### 10

## **Updating the firmware / P-touch Editor Lite**

- Do not turn off the power when transferring data or updating firmware.
- 0
- Before connecting the USB cable to the computer, check the Editor Lite lamp is not lit. If the Editor Lite lamp is lit, press and hold down the Editor Lite button until the lamp goes off.
- If another application is running, please exit the application.
- 1 Turn the P-touch labeler on and connect the USB cable.
- 2 Double-click the [P-touch Update Software] icon.

### **NOTE**

The following method can also be used to start the P-touch Update Software. Double-click [Macintosh HD] - [Applications] - [P-touch Update Software] and then [P-touch Update Software] application icon.

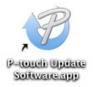

3 Click the [Machine update] icon.

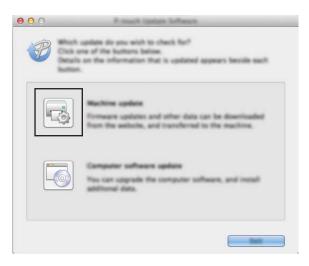

4 Select the [**Printer**], ensure that [**The machine is connected correctly.**] is displayed, and then click [**OK**].

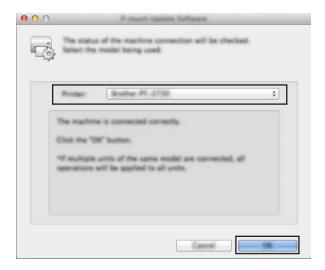

5 Select the [Language], select the check box next to the firmware to be updated, and then click [Transfer].

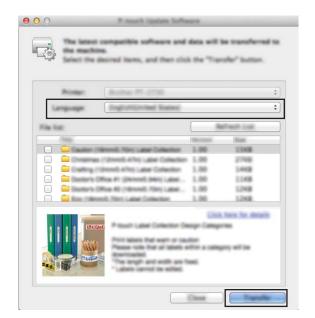

- Do not turn off the P-touch labeler or disconnect the cable while the data is being transferred.
- 6 Check the content to be updated, and then click [Start] to begin the update. The download of the software starts.

### **NOTE**

Do not turn off the P-touch during the update process.

**brother**